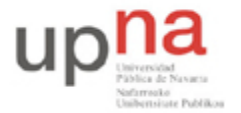

Campus de Arrosadía *Arrosadiko Campusa* 31006 Pamplona - *Iruñea Tfno. 948 169113, Fax. 948 168924 Email: ayc@unavarra.es*

# **Práctica 7 – Protocolos de acceso al medio: ALOHA y CSMA**

*"Sesión 2"*

### **1- Objetivos**

En esta segunda sesión analizaremos el protocolo CSMA y lo compararemos con ALOHA. Además plantearemos un escenario donde evaluar las prestaciones del protocolo de acceso al medio de Ethernet en un medio compartido.

### **2- Avisos generales**

Si quieren conservar cualquier fichero entre sesiones guárdenlo en una memoria USB, dado que no se asegura que los ficheros creados o modificados durante una sesión de prácticas se mantengan para la siguiente.

En la sesión 3, necesitará hacer uso de los proyectos creados en esta segunda sesión.

## **3- ALOHA vs CSMA**

OPNET dispone de un tutorial idóneo para el análisis de protocolos de acceso al medio, es el denominado CSMA/CD. Se puede encontrar en el menú Help de la ventana principal de OPNET, . Al seleccionar este menú, observaremos que aparecen entre otras opciones "Product Documentation" y "Tutorials". En la primera de ellas podremos encontrar información relativa al simulador, sobre cómo utilizarlo, qué posibilidades ofrece, descriptores de los modelos que ya tiene predefinidos, etc... Se trata de un pequeño manual al que acudir en momentos de duda. En la segunda, dispondremos de una serie de tutoriales que permiten observar y llevar a cabo la puesta en práctica de algunos de los aspectos explicados teóricamente en el apartado anterior.

Puede serle de utilidad consultar la "lectura recomendada" en la práctica 1.

Como documentación adicional, dispone en la web de la asignatura, de un listado de funciones de OPNET necesarias para la comprensión de determinadas secciones del tutorial. Abra el documento desde la ventana de Opnet Help > Tutorials y comience el tutorial CSMA/CD.

#### *Nota: Realice el tutorial desde la página 53-70.*

*Errata tutorial CSMA/CD(OPNET 10.5): Página 55, punto 7 => ¡Correcto!*

*La errata radica en la figura de la página 54 en relación a este punto 7.*

Analice en detalle cada uno de los pasos indicados por el tutorial con objeto de entender el por qué de cada uno de ellos. Debería ser capaz de responder a las siguientes preguntas:

- 1. ¿Qué diferencias existen entre lo que se denomina *stream wire* y *statistics wire* en el editor de nodo?
- 2. ¿Entre qué estados se aplica la condición **PKT\_ARVL&& FREE**? ¿Qué significado tiene?
- 3. ¿Qué mejora ha necesitado añadir a su modelo de transmisor para que soporte CSMA?

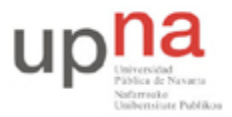

Campus de Arrosadía *Arrosadiko Campusa* 31006 Pamplona - *Iruñea Tfno. 948 169113, Fax. 948 168924 Email: ayc@unavarra.es*

4. En el modelo de proceso del transmisor CSMA, ¿Qué procedimiento se emplea para verificar si el canal está libre? ¿En qué estado se encontrará dicho modelo si el canal resulta estar ocupado?

Checkpoint 7.4: Explica el diseño del transmisor de CSMA, tanto a nivel de nodo como de proceso, relacionándolo con el comportamiento que ha de tener por utilizar CSMA como protocolo de acceso al medio.

Checkpoint 7.5: Represente gráficamente el throughput del canal en función del tráfico, considerando todas las simulaciones. ¿Cuál es la eficiencia de CSMA? ¿Coincide con la vista en teoría? Indique cuál es el valor máximo del throughput. Razone su representación gráfica. Realice una comparativa gráfica CSMA vs. ALOHA.

5. ¿Cuál de los dos protocolos presenta un mejor resultado en cuanto a eficiencia se refiere? ¿Cabía esperar que así fuera? ¿Por qué?

## **4- Evaluación de prestaciones del protocolo de acceso al medio de Ethernet**

Ethernet es un estándar de redes de computadoras de área local con acceso al medio por contienda CSMA/CD o Carrier Sense Multiple Access with Collision Detection. CSMA es una técnica de acceso a medio compartido que permite a los equipos escuchar el canal antes de transmitir para ver si otro equipo lo está haciendo. Existen distintas variantes de este mecanismo, uno de ellos es CSMA/CD.

CSMA/CD permite detectar no sólo si un equipo está transmitiendo, sino si ha habido colisión, de manera que en base a esta información los equipos puedan variar su comportamiento. Existen tres variantes:

- **CSMA no-persistente:** en caso de estar ocupado el canal, se espera un tiempo aleatorio y se vuelve a escuchar, para transmitir inmediatamente si se encuentra libre.
- **CSMA p-persistente:** si el canal está ocupado se mantiene a la espera de que se libere para transmitir. En caso de estar libre transmite con una probabilidad p y con (1-p) permanece a la espera.
- **CSMA 1-persistente:** si el canal se encuentra ocupado se mantiene a la escucha del canal hasta detectarlo libre y transmitir. Esto hace que puedan ocurrir colisiones siempre que haya dos estaciones escuchando.

¿Qué protocolo de acceso al medio emplea Ethernet?

### **4.1 Crear el proyecto**

Para crear un proyecto nuevo para la red de Ethernet:

1. Ejecutar **OPNET Modeler 10.5 -- Educational Version** => Seleccionar **New** del menú **File.**

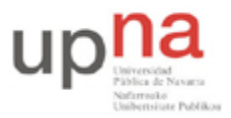

Campus de Arrosadía *Arrosadiko Campusa* 31006 Pamplona - *Iruñea Tfno. 948 169113, Fax. 948 168924 Email: ayc@unavarra.es*

- 2. Seleccionar **Project** => Clic **OK** => Nombre del proyecto <arssXY**>\_Ethernet,** y el escenario **Coax** => Clic **OK.**
- 3. En el *Startup Wizard:* En la ventana de diálogo *Initial Topology*, asegurarse de **Create Empty Scenario** está seleccionado => Clic **Next** => Elegir **Office de la lista** *Network Scale* => Clic **Next** => Asignar **200** a **X Span** y mantener **Y Span** con **100** => Clic **Next** dos veces  $\Rightarrow$  Clic **OK.**
- 4. Cerrar la ventana de diálogo *Object Palette .* **4.2 Crear la Red**

Para crear la Red Ethernet coaxial:

- 1. Seleccionar **Topology** => **Rapid Configuration**. Elegir **Bus** y Clic **OK**.
- 2. Clic en el botón **Select Models** en la ventana de diálogo *Rapid Configuration.* Desde el menú desplegable *Model List* elegir **ethcoax** y Clic **OK**.
- 3. En la ventana de diálogo *Rapid Configuration*, fijar los siguientes 8 valores y pulsar **OK**.

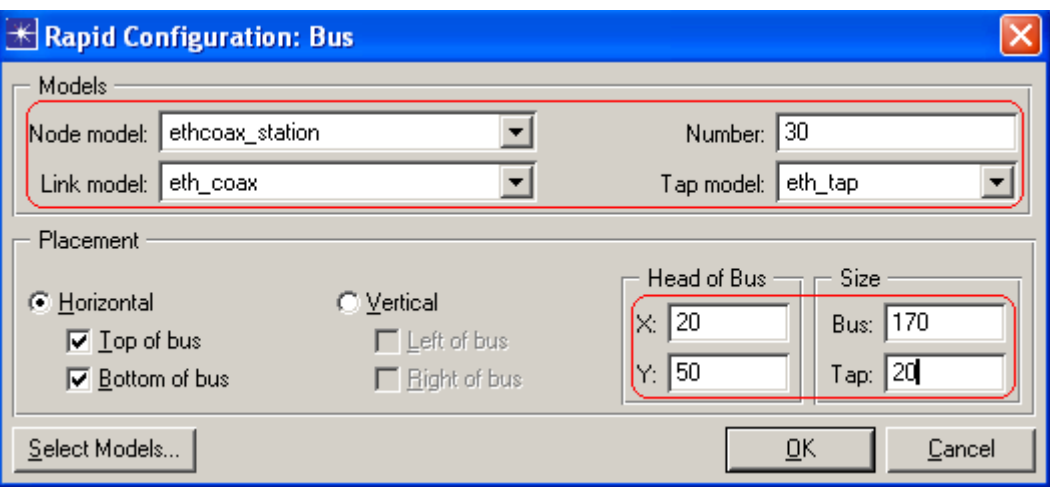

- 4. Para configurar el bus coaxial, Clic-derecho en el enlace horizontal => Seleccionar **Advanced Edit Attributes** del menú:
	- a. Clic en el valor (value) del atributo **model** => Seleccionar **Edit** del menú desplegable => Elegir el modelo **eth\_coax\_adv**.
	- b. Asignar el valor **0,05** al atributo **delay** (retardo de propagación en seg/m).
	- c. Asignar **5** al atributo **thickness**.
	- d. Clic **OK**.

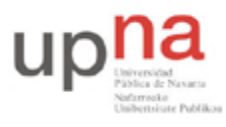

Campus de Arrosadía *Arrosadiko Campusa* 31006 Pamplona - *Iruñea Tfno. 948 169113, Fax. 948 168924 Email: ayc@unavarra.es*

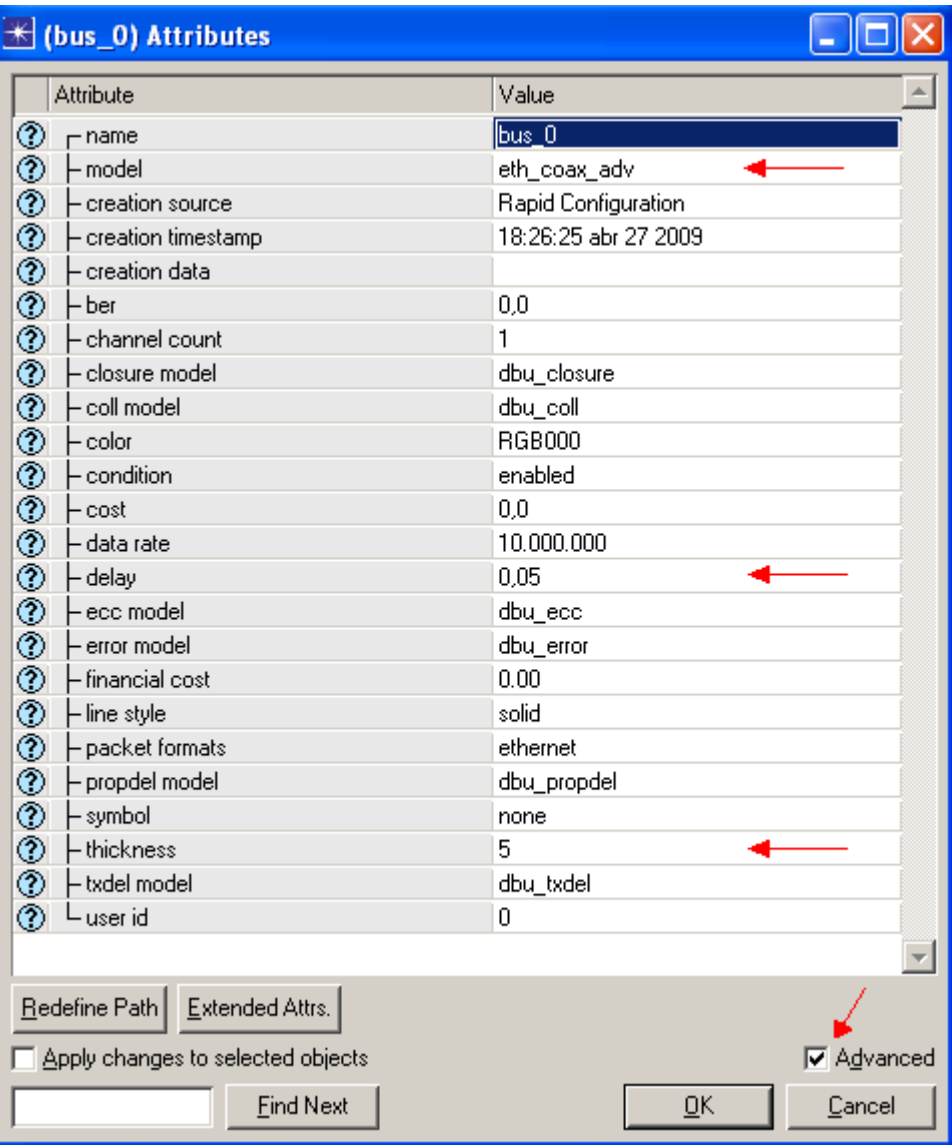

5. Ya se ha creado la red. Compare con la figura siguiente. En caso de que se vea la red muy pequeña o grande, se debe ajustar el zoom para seguir trabajando.

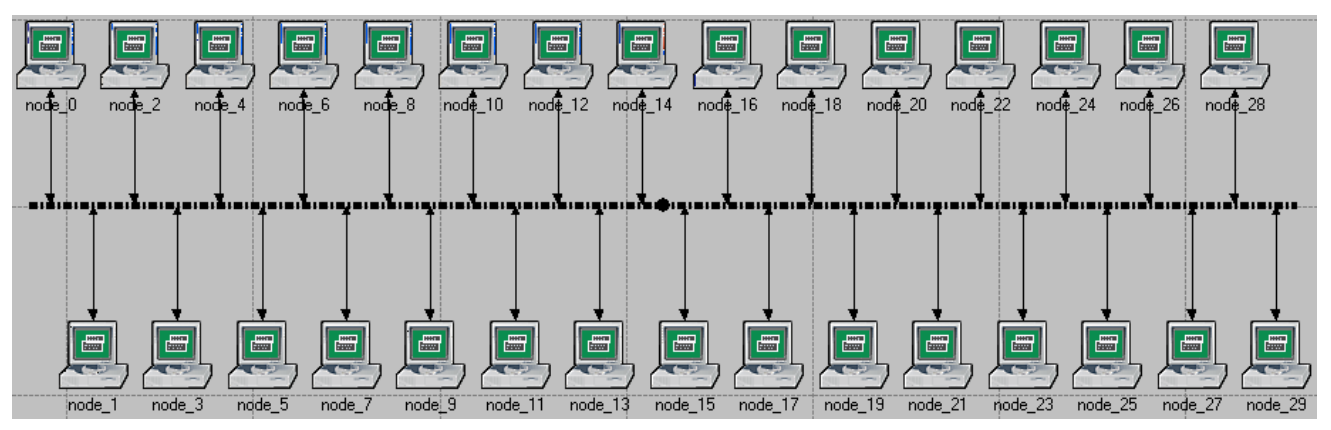

6. Salvar el proyecto.

Arquitectura de Redes Sistemas y Servicios: Práctica 7

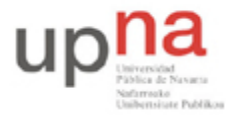

Campus de Arrosadía *Arrosadiko Campusa* 31006 Pamplona - *Iruñea Tfno. 948 169113, Fax. 948 168924 Email: ayc@unavarra.es*

### **4.3 Configurar los nodos de la red**

Configuración del tráfico generado por los nodos:

- 1. Clic-derecho en cualquiera de los 30 nodos => **Select Similar Nodes**. Ahora todos los nodos de la red están seleccionados.
- 2. Clic-derecho en cualquiera de los 30 nodos => **Edit Attributes.**
- 3. Marcar la caja **Apply Changes to Selected Objects** para que se apliquen los cambios a todos los nodos.
- 4. Expandir el árbol **Traffic Generation Parameters**:
	- a. Cambiar el valor **ON State Time** a **exponential(100)** => Cambiar el valor de **OFF State Time** a **exponential(0**). (Nota: Los paquetes sólo se generan en el estado ON.)
- 5. Expandir el árbol **Packet Generation Arguments**:
	- a. Cambiar el valor del atributo **Packet Size** a **constant(1024).**
	- b. Clic-derecho en el atributo **Interarrival Time** y elegir **Promote Attribute to Higher Level**. Esto nos permite asignar múltiples valores al atributo **Interarrival Time** y por lo tanto probar las prestaciones de la red bajo diferentes modelos de carga

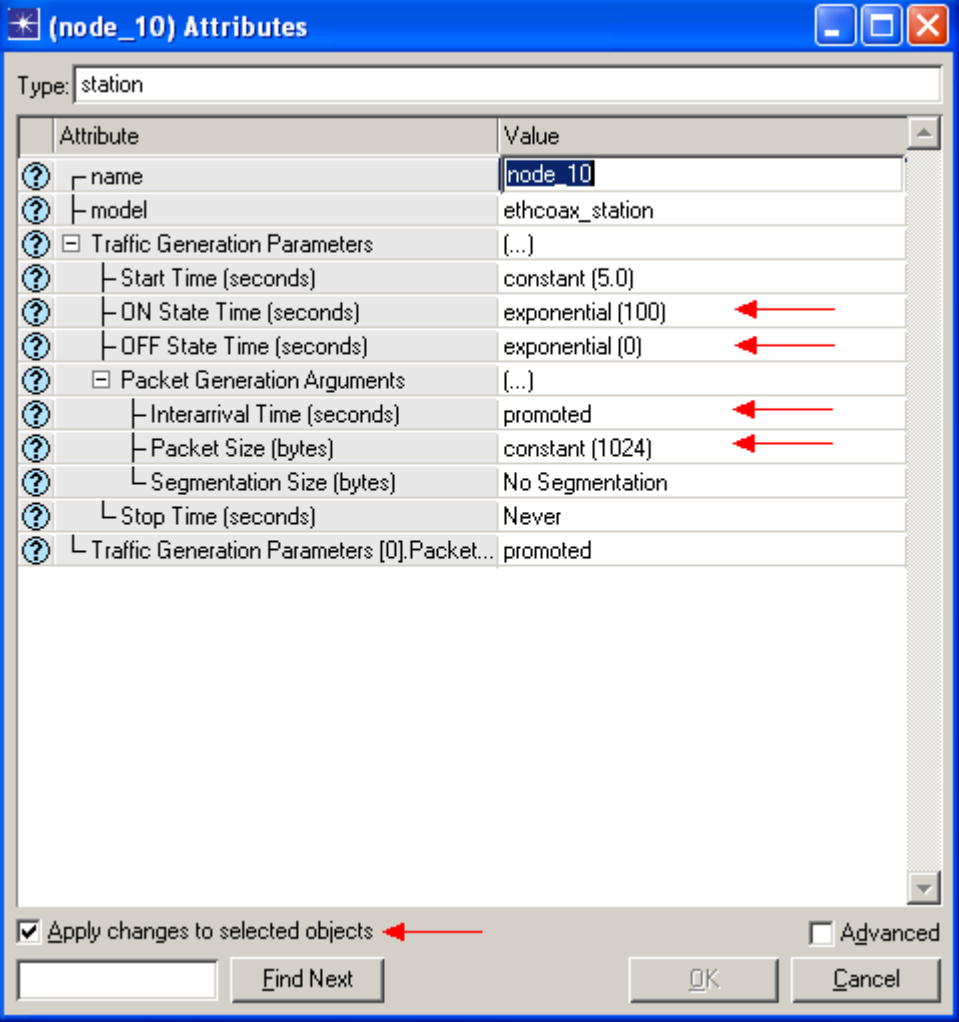

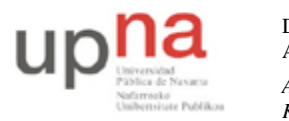

Campus de Arrosadía *Arrosadiko Campusa* 31006 Pamplona - *Iruñea Tfno. 948 169113, Fax. 948 168924 Email: ayc@unavarra.es*

- 6. Clic **OK** para volver al *Editor de Proyectos*. Si aparece una ventana avisándole que esa configuración se añadirá a cada nodo, pulse en **Yes**.
- 7. Salvar el proyecto.

#### **4.4 Configurar la simulación**

Para examinar el desempeño de la red bajo cargas diferentes, necesita correr la simulación varias veces cambiando la carga en la red. Hay una manera fácil de hacer eso. Recuerde que utilizamos el atributo **Interarrival Time** (tiempo entre llegadas) para la generación de paquetes que los nodos inyectan a la red. Dicho atributo se marcó como *Promote Attribute to Higher Level.* Aquí asignaremos valores diferentes a ese atributo:

- 1. Clic en el botón **Configure/Run Simulation**:
- 2. Asegúrese de que está seleccionada la rama **Common** => Asignar **15 segundos** a **Duration**.

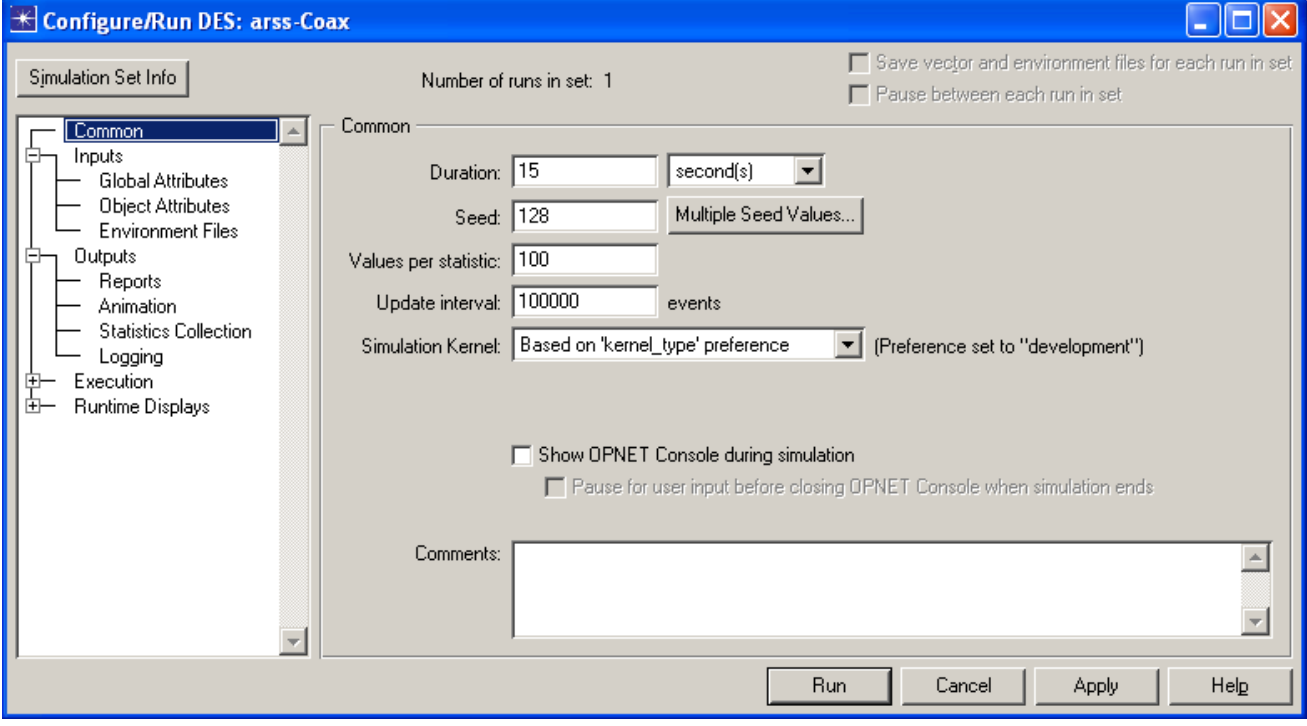

- 3. Clic en la rama **Object Attributes** de **Inputs.**
- 4. Clic en el botón **Add**. La ventana de diálogo *Add Attribute* debe aparecer llena con los atributos generados para todos los nodos de la red (si no viera los atributos en la lista, cierre el proyecto y reábralo). Necesita añadir el atributo **Interarrival Time** para todos los nodos. Para hacerlo:
	- a. Clic en el primer atributo de la lista **(Office Network.node\_0.Traffic Generation** ….) => Clic en el botón **Wildcard** => Clic en **node\_0** y seleccione asterisco **(\*)** del menú desplegable => Clic **OK.**
	- b. Verá un nuevo atributo conteniendo el asterisco (el segundo de la lista). Para configurarlo necesita hacer Clic en la celda bajo la columna **Add?**
	- c. La ventana de diálogo *Add Attribute* debe parecerse a la siguiente. Clic **OK**.

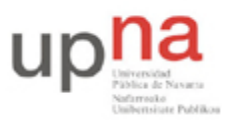

Campus de Arrosadía *Arrosadiko Campusa* 31006 Pamplona - *Iruñea Tfno. 948 169113, Fax. 948 168924 Email: ayc@unavarra.es*

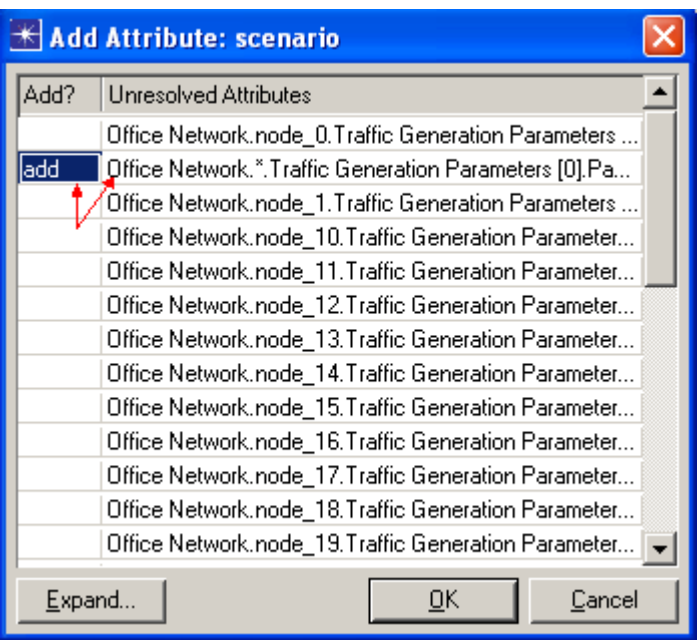

- 5. Ahora debe ver **Office Network.\*.Traffic Generation Parameter …** en la lista de atributos de objetos de simulación. Clic en el atributo para seleccionarlo => Clic en el botón **Set Multiple Values** en la ventana de diálogo.
- *6.* Añadir los siguientes 9 valores. *(Nota:* Para añadir el primer valor, doble-Clic en la primera celda de la columna **Value** => Teclee "exponential (2)" en la ventana de texto y pulse *Enter*. Repetir esto para los 8 valores restantes: 1, 0.5, 0.25, 0.1, 0.05, 0.035, 0.03, 0.02. *Se recomienda empleen notación científica ya que el simulador no interpreta bien valores del tipo 0, (cero coma) ó 0. (cero punto))*

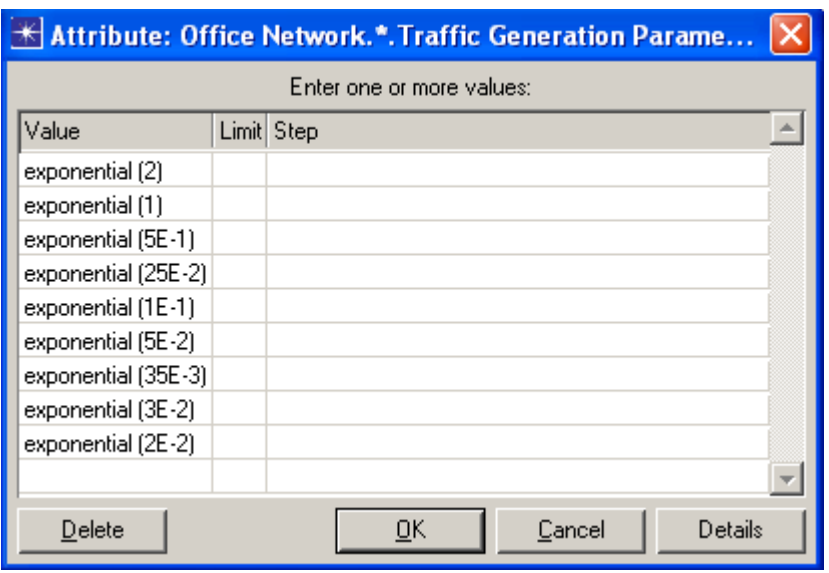

7. Clic **OK**. Ahora observe en la esquina superior derecha de la ventana de diálogo y asegúrese que *Number of runs* es 9.

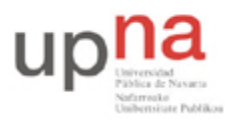

Campus de Arrosadía *Arrosadiko Campusa* 31006 Pamplona - *Iruñea Tfno. 948 169113, Fax. 948 168924 Email: ayc@unavarra.es*

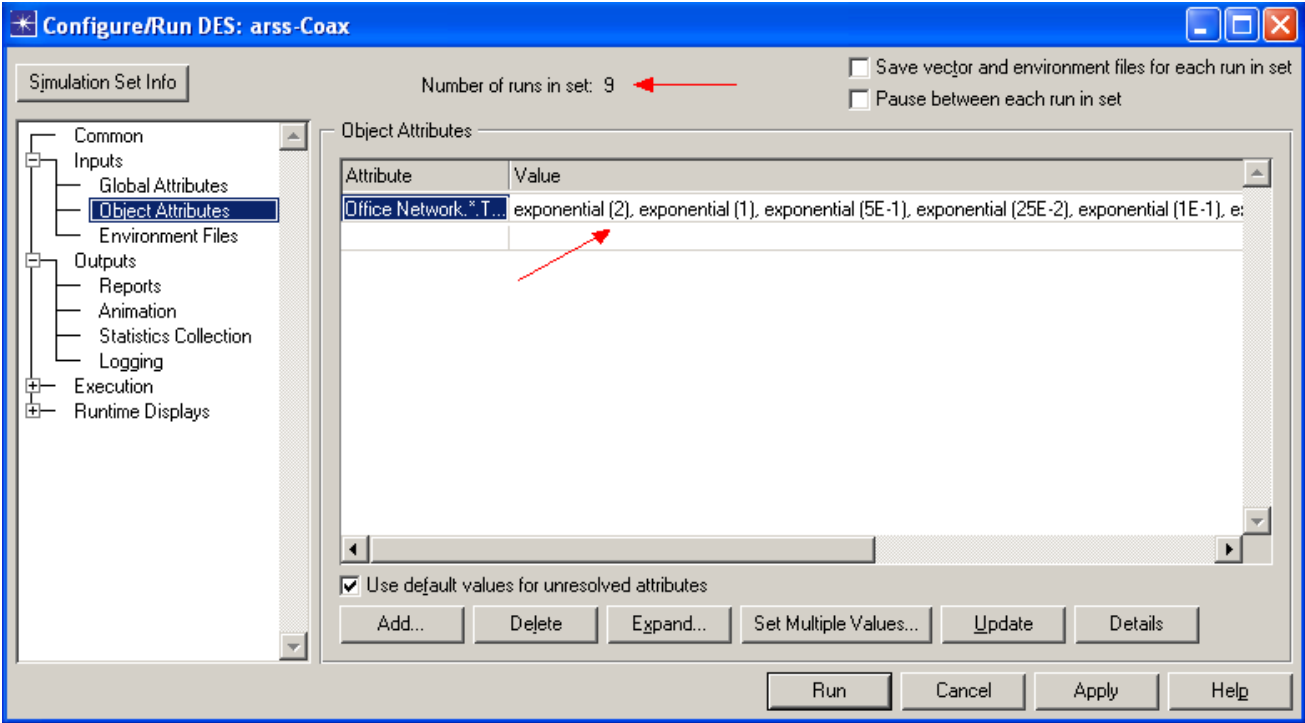

- 8. Para cada una de las 9 ejecuciones de la simulación, necesitamos que el simulador salve un valor "scalar" que representa la carga media "average" en la red y otro valor escalar que representa la utilización media (throughput) de la red. Para salvar esos escalares necesitamos configurar el simulador e indicarle dónde debe salvarlos. Clic en la rama **Statistics Collection** de **Outputs**.
- 9. Asigne <**arssXY>\_Ethernet\_Coax** al campo de texto *Scalar file*.

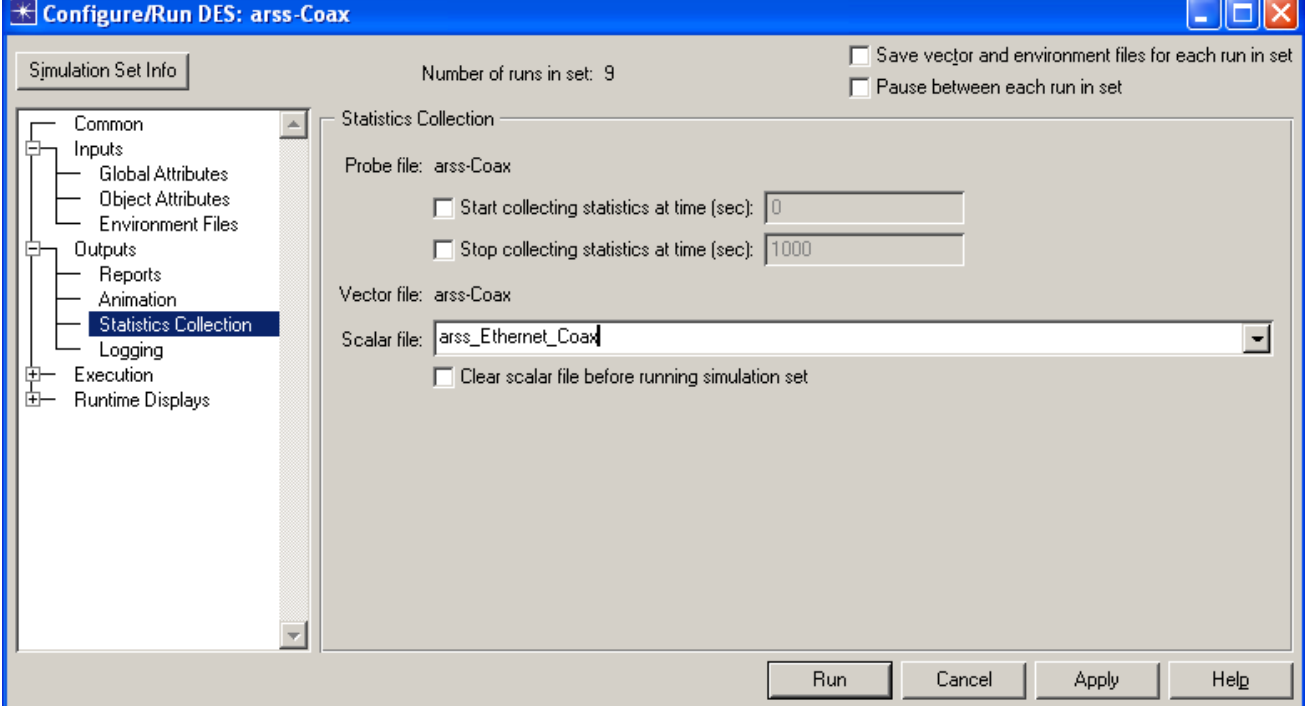

10. Clic en **Apply,** y salve el proyecto (para ello necesitará pulsar **Cancel**).

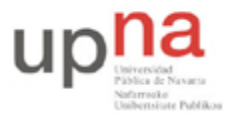

Campus de Arrosadía *Arrosadiko Campusa* 31006 Pamplona - *Iruñea Tfno. 948 169113, Fax. 948 168924 Email: ayc@unavarra.es*

#### **4.5 Seleccionar estadísticas**

Para seleccionar las estadísticas a recoger de la simulación:

- 1. Clic-derecho en cualquier punto del área de trabajo (pero no en algún nodo o enlaces) y seleccione *Choose Individual Statistics* del menú desplegable => Expanda el árbol *Global Statistics*.
	- a. Expanda el árbol **Traffic Sink** => Clic en el check box próximo a **Traffic Received (packets/sec)** (asegurese de seleccionar las estadísticas con unidades en packets/sec),
	- b. Expanda el árbol **Traffic Source** => Clic en el check box próximo a **Traffic Sent (packets/sec).** Clic **OK.**
- 2. Ahora para recoger la media de las estadísticas anteriores como un valor escalar:
	- a. Seleccione **Choose Statistics (Advanced)** del menú *Simulation.*
	- b. **Traffic Sent** y **Traffic Received** deben aparecer bajo **Global Statistic Probes.**
	- c. Clic-derecho en **Traffic Received** => **Edit Attributes**. Poner el atributo **scalar data** a **enabled** => Poner el atributo **scalar type** a **time average** => Comparar con la figura y Clic **OK**.
	- d. Repetir los pasos anteriores con **Traffic Sent** .
	- e. Seleccione *save* del menú **File** en la ventana *Probe Model* y ciérrela.
	- f. Ha vuelto al editor de proyectos *Project Editor.* Asegúrese de salvar su proyecto.

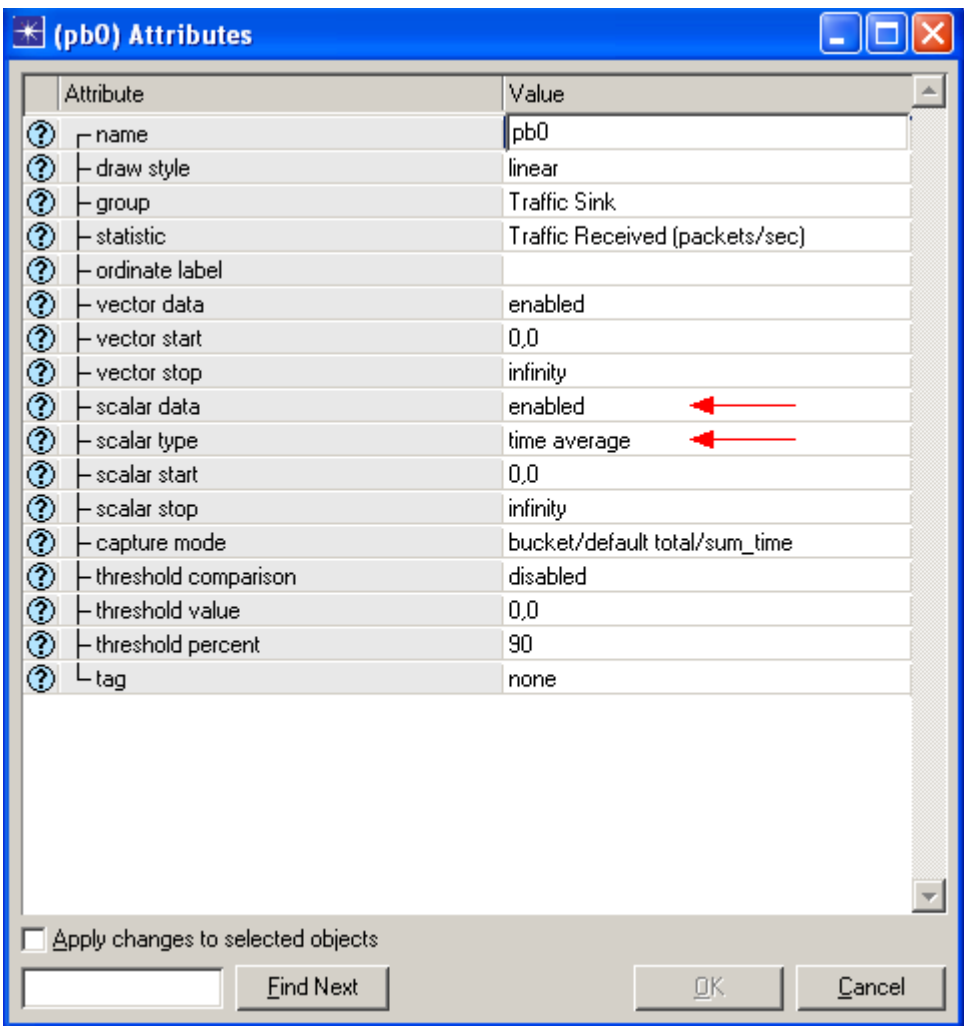

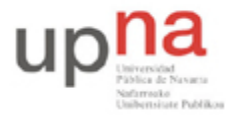

#### **4.6 Ejecutar la simulación**

Para ejecutar la simulación:

Campus de Arrosadía *Arrosadiko Campusa* 31006 Pamplona - *Iruñea Tfno. 948 169113, Fax. 948 168924 Email: ayc@unavarra.es*

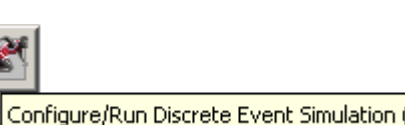

- 1. Clic en el botón **Configure/Run Simulation Configure/Run Discrete Event Simulation (DES)** Asegúrese de que **Duration** marca **15 second(s)** (no horas) => Clic **Run.** Dependiendo de la potencia del ordenador esto puede tardar algunos minutos. En los ordenadores del laboratorio apenas llevará unos segundos.
- 2. Ahora el ordenador está realizando las 9 ejecuciones, una por cada tasa de generación de tráfico. Es normal que las ejecuciones tarden cada vez más porque la primera es la de menor carga y se va incrementando hasta llegar a la última que simula un mayor tráfico.
- 3. Después de que el simulador termine las nueve ejecuciones, clic **Close.**
- 4. Salve su proyecto.

Si vuelve a repetir la simulación, OPNET añadirá los nuevos resultados a los resultados ya existentes en el fichero escalar. Para evitar esta circunstancia borre el fichero escalar antes de arrancar la nueva simulación.

 Ir al menú **File** => Seleccione **Model Files** => **Delete Model Files** => Seleccione ( .os): **Output Scalars** => Selecione el fichero escalar a borrar; (<**arssXY>\_Ethernet\_Coax\_Scalar)** => Confirmar borrado con **OK** =>Clic **Close.**

#### **4.7 Ver los resultados**

Para ver y analizar los resultados:

- 1. Seleccione **DES, Results, View Results (Advanced):**. Ahora se abre la herramienta de **Analysis Configuration**.
- 2. Recuerde que los resultados de la simulación los salvamos en un fichero escalar. Para cargar ese fichero seleccione **Load Output Scalar File** del menú **File** => Seleccione **<arssXY>\_Ethernet-Coax** del menú desplegable.
- 3. Seleccione **Create Scalar Panel** del menú **Panels** => Asignar **Traffic Source.Traffic Sent (packets/sec).average** a **Horizontal** => Asignar **Traffic Sink.Traffic Received (packets/sec).average** a **Vertical** => Clic **OK.**

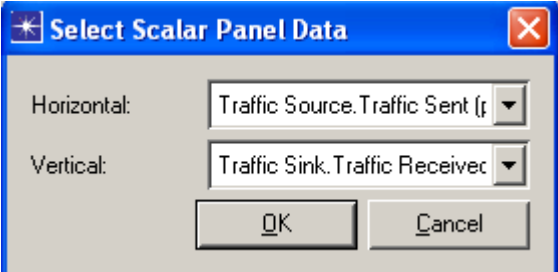

4. El gráfico resultante debe ser similar al de la figura siguiente:

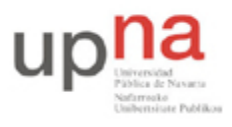

Campus de Arrosadía *Arrosadiko Campusa* 31006 Pamplona - *Iruñea Tfno. 948 169113, Fax. 948 168924 Email: ayc@unavarra.es*

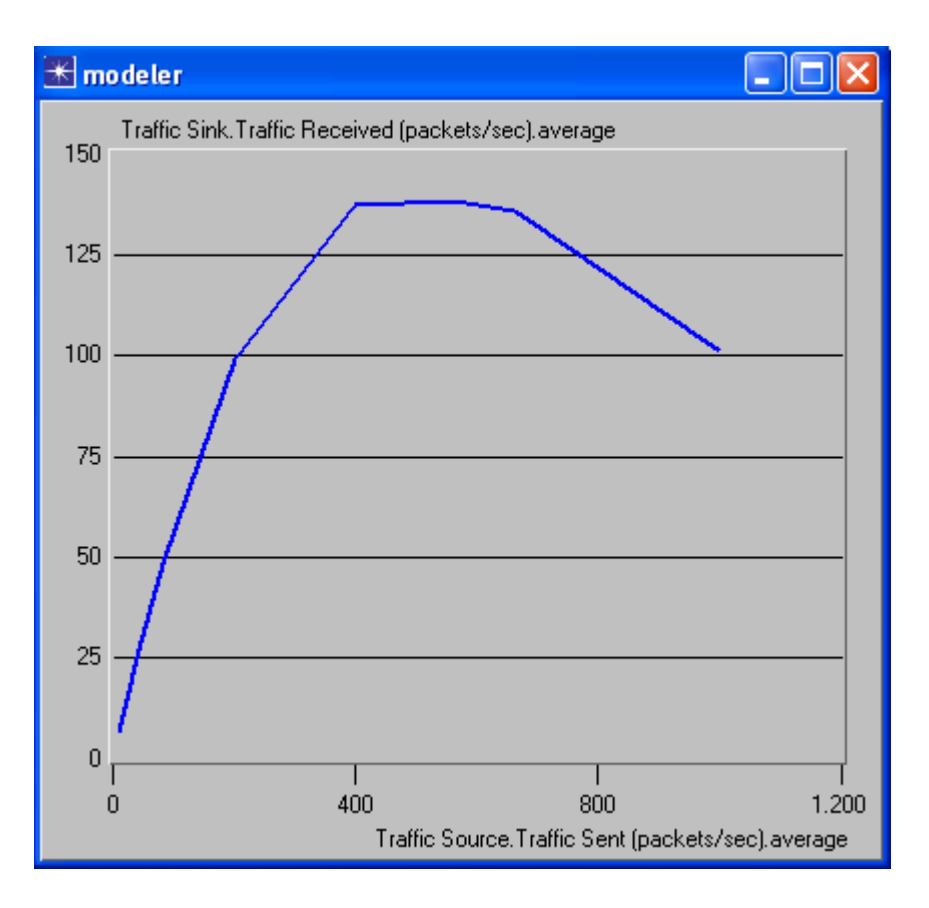

Checkpoint 7.6: Explicar el gráfico obtenido en la simulación que muestra la relación entre paquetes recibidos (throughput) y enviados (carga). ¿Por qué el throughput es bajo cuando la carga es muy baja o muy alta?

*Nota: En caso de no terminar el checkpoint 7.6, podrá continuarlo en la sesión 3.*